# **DSC Token Driver Installation Steps**

राजकाज एप्लीकेशन में DSC (Digital Signature Certificate) के माध्यम से भी eSign किये जाने का प्रावधान है। राजकाज के अन्तर्गत उपयोग में ली जाने वाली DSC (Digital Signature Certificate) की सूची निम्न प्रकार है:-

- 1. eMudra
- 2. ePass
- 3. SafeNet
- 4. WatchDataPROXKey
- 5. mToken

### महत्वपूर्ण बिन्दुः-

- साधारणतया DSC (Digital Signature Certificate) के Token Drivers, DSC के साथ ही Inbuilt होते है और Plug and Play (अर्थात DSC को कम्प्यूटर / लेपटाप के USB Port में लगाकर) द्वारा इंसटाल किये जाते हैं।
- यदि Token Drivers, DSC के Plug and Play से इंसटाल नहीं होते तो उपरोक्त अंकित DSC से संबंधित टोकन ड्राईवर राजकाज पोर्टल (rajkaj.rajasthan.gov.in) के Utilities के Digital signature certificate (DSC)->Drivers सेक्शन से भी डाउनलोड किये जा सकते है।

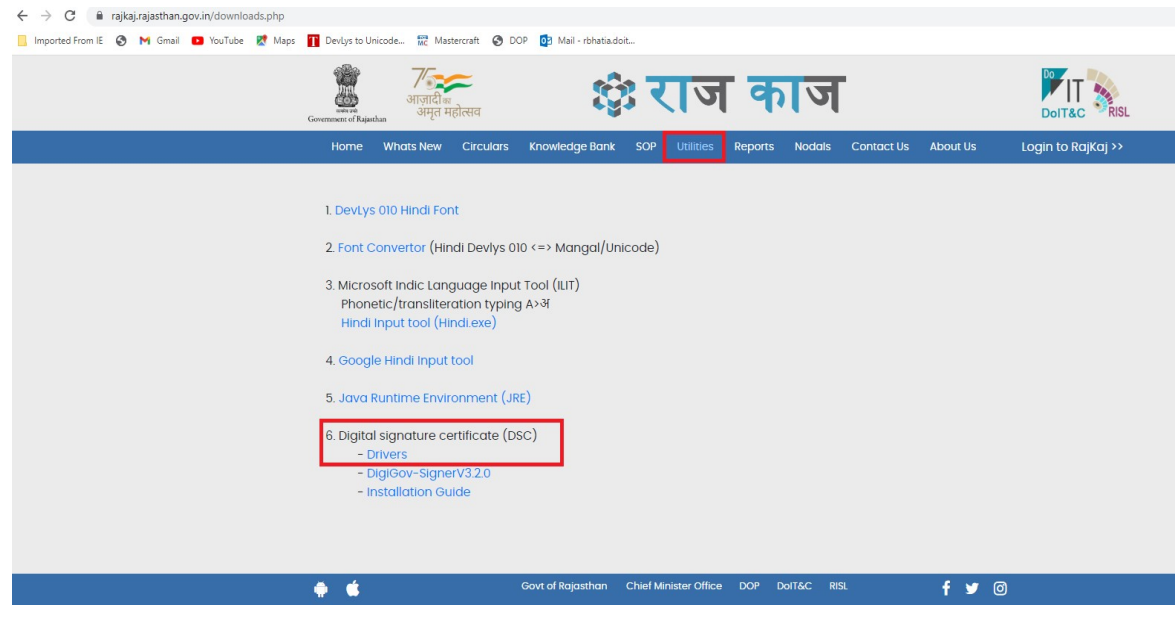

नोट - उपयोगकर्ताओं की सुविधा के लिए  $Options$  को लाल रंग से सीमांकित किया गया है।

- उपयोगकर्त्ता को प्रारम्भ में केवल एक बार ही Driver को Install करना होगा।
- यदि आपके System (Desktop/ Laptop) में एक से अधिक User बने हो तो आप Administrator वाले User को उपयोग कर System में Login करें।
- यदि System में Multiple Windows खुली हुई हो तो सभी विंडोज को क्लोज करें।
- आपका System कितने bits का है यह जानने के लिए My Computer/PC पर राईट क्लिक करे इसके पश्चात Properties Option सलेक्ट करे Device Specification Option में आप जान पायेगे कि आपका System 32-bit या 64-bit operating System, x64-based processor वाला है।

राजकाज एप्लीकेशन में DSC के माध्यम से ई-साईन करने से पूर्व उसे इंसटाल करने एवं राजकाज एप्लीकेशन के साथ Configure करना आवश्यक है, इस हेतु 3-Steps की प्रक्रिया निम्नानुसार है.-

- 1. DSC Token Driver इंसटाल करना।
- 2. Token के Serial Number प्राप्त करना।
- 3. राजकाज एप्लीकेशन में Signer download कर DSC Configure करना।

## 1. DSC Token Driver इंसटाल करना :-

DSC को USB ड्राइव में लगाये और Setup फाइल पर Double-Click करें।

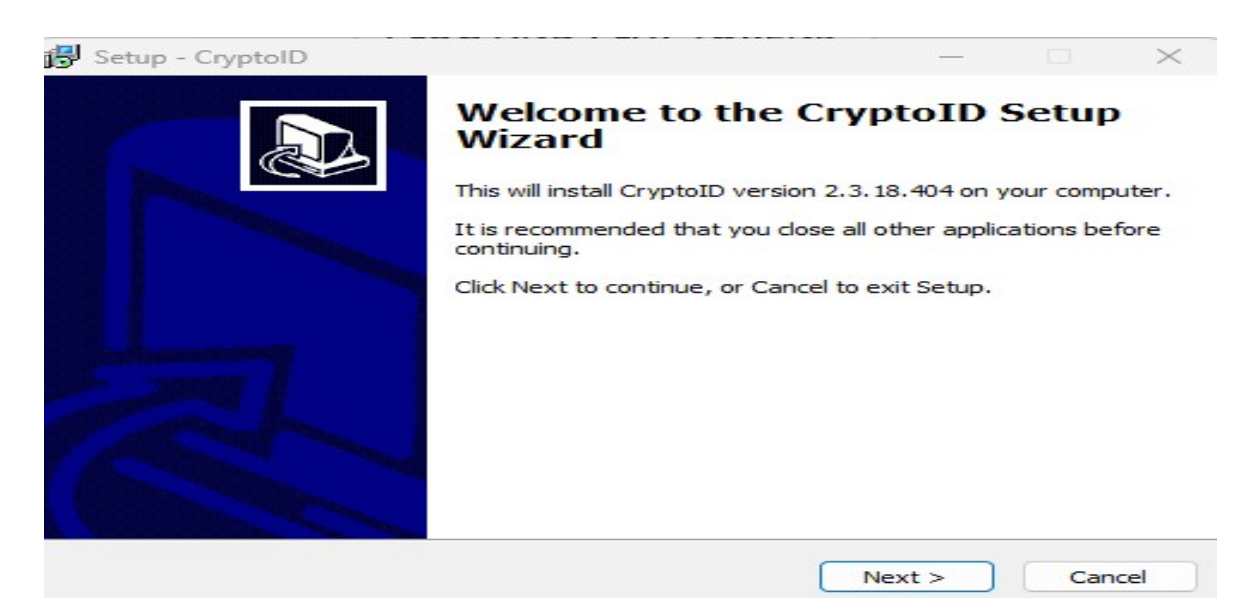

Click Next to Proceed Installation.

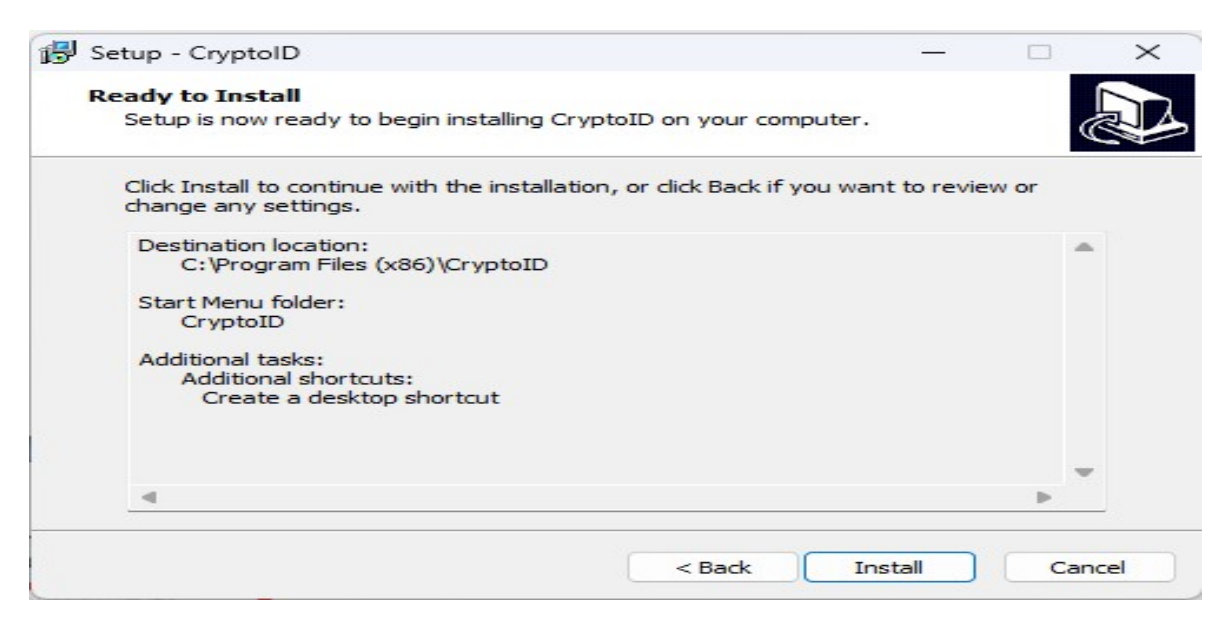

Install button पर क्लिक करें। इंस्टॉलेशन को पूरा होने पर "Finish" Button पर क्लिक करें।

### Step:-2 Token के Serial Number प्राप्त करना:-

1.सिस्टम में DSC टोकन ड्राइवर इंस्टॉल करने के पश्चात टोकन ड्राइवर का आईकन (उदाहरण– mToken का नीचे दिये गये आईकन के अनुसार) डेस्कटॉप पर प्रदर्शित होगा जिस पर डबल क्लिक कर टोकन ड्राइवर को ओपन करेगें।

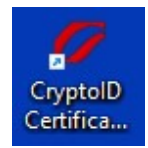

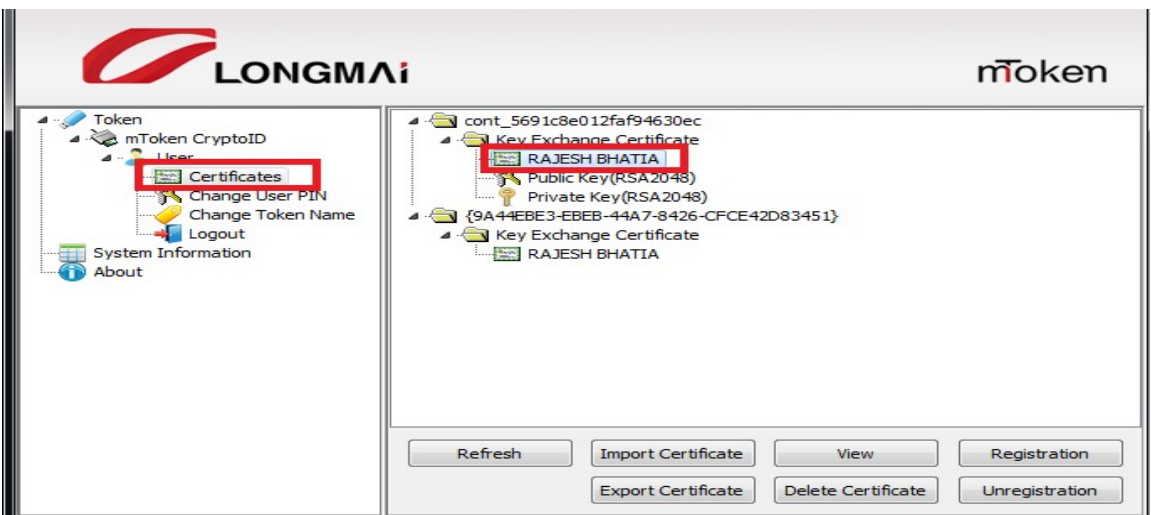

- 2-DSC टोकन डाइवर ओपन करने के पश्चात हमें टोकन डाइवर में दो सर्टिफिकेट प्रदर्शित होते है. पहला Signer व दूसरा Encipher सर्टिफिकेट, जिसमें से Signer वाले सर्टिफिकेट को ही सलेक्ट करना हैं Encipher वाले सर्टिफिकेट को नहीं करना हैं।
- 3. इसके पश्चात Details वाले Tab पर क्लिक करेगें। तत्पश्चात् Details में ही Token के Serial Number राजकाज एप्लीकेशन में उपयोग करने हेतु Copy करके Notepad की फाईल में संरक्षित रखेगें।

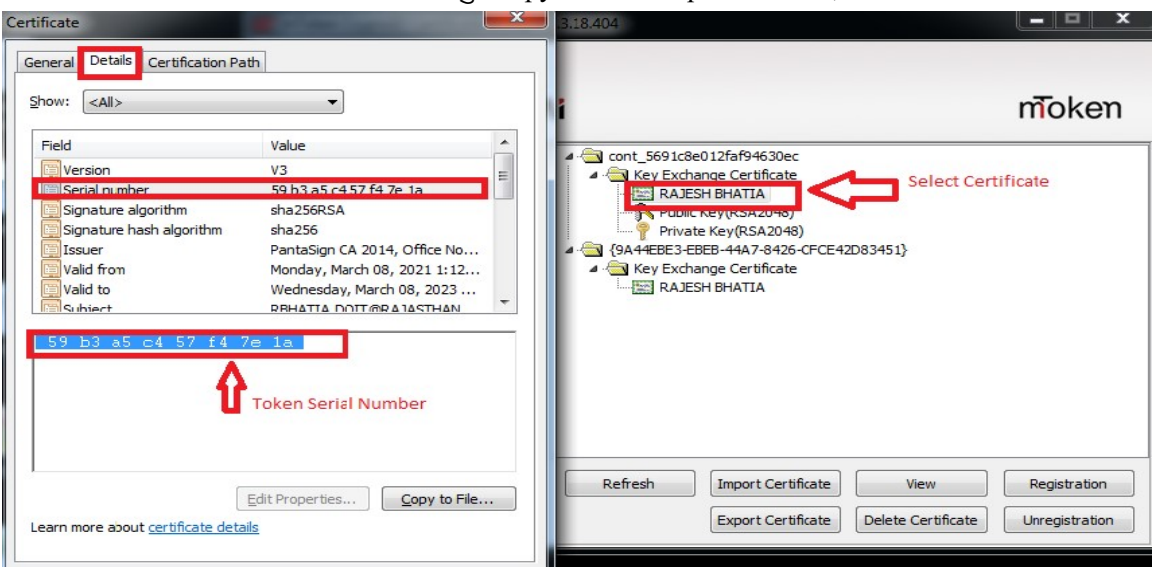

## Step:-3 राजकाज एप्लीकेशन में Signer download कर DSC Configure करनाः-

1. राजकाज उपयोगकर्त्ता अपना SSO के माध्यम से RAJ-KAJ application में लॉगिन कर Utilites सेक्शन में "Manage DSC Tokens" टेब पर क्लिक करे, जिसमे "Download Signer" पर click कर निम्नानुसार Signer download करे ।

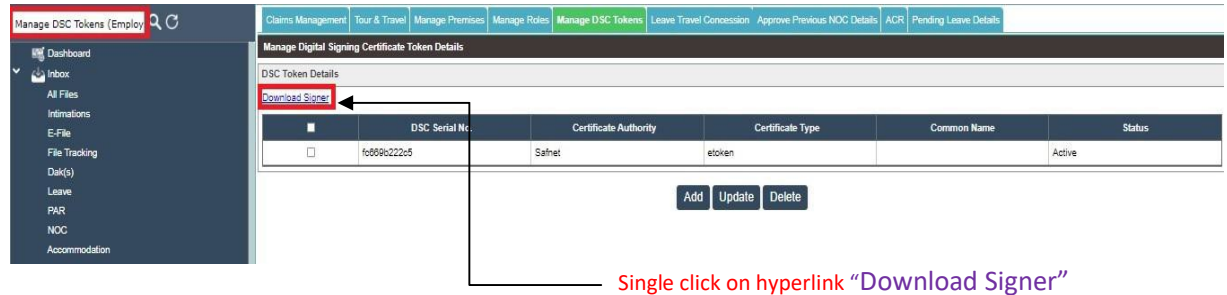

2. Download Signer Install करते समय यदि निम्नानुसार Java Runtime Environment का Error Message प्रदर्शित होता है तो ऐसी स्थिति में ok के बटन पर क्लिक करे।

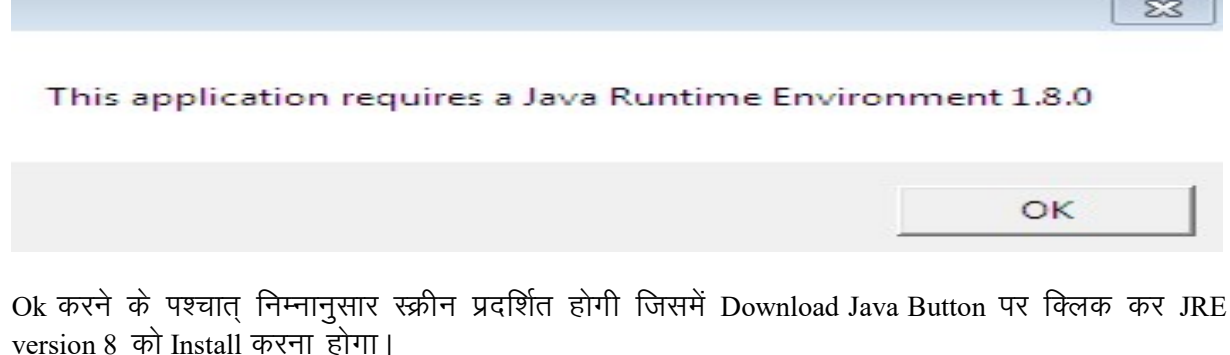

 $3.$ 

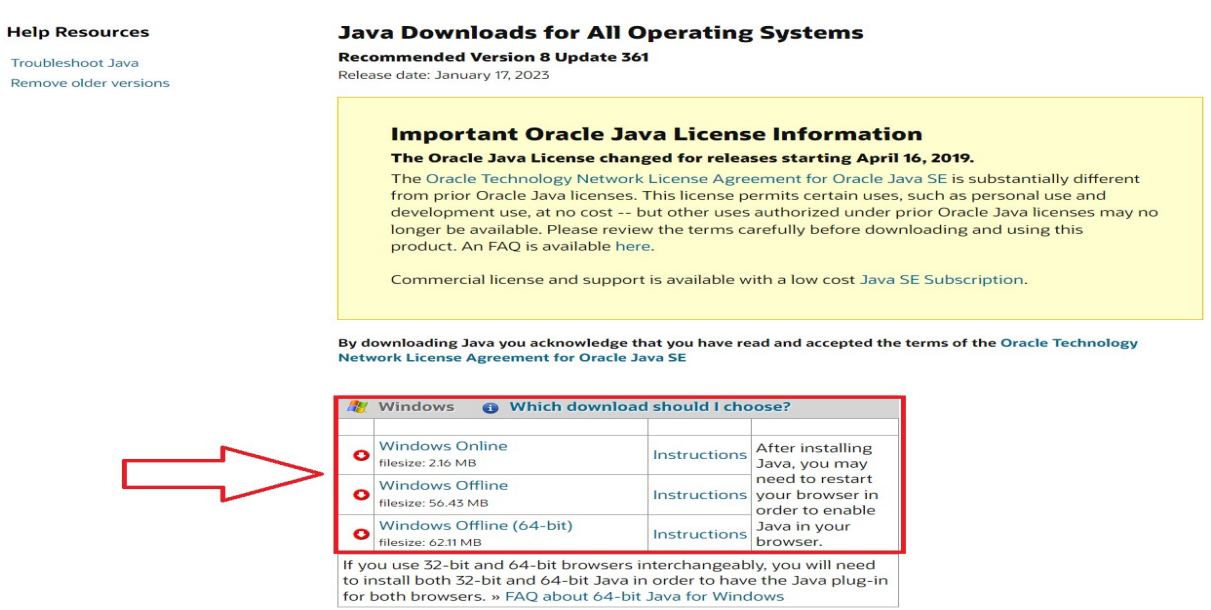

नोट- JRE version 8 को राजकाज पोर्टल की वेबसाइट (www.rajkaj.rajasthan.gov.in) के Utilities में विकल्प "Java Runtime Environment (JRE)" से भी Download करके किया जा सकता है।

4. JRE version 8 Download करने के पश्चात Install करे।

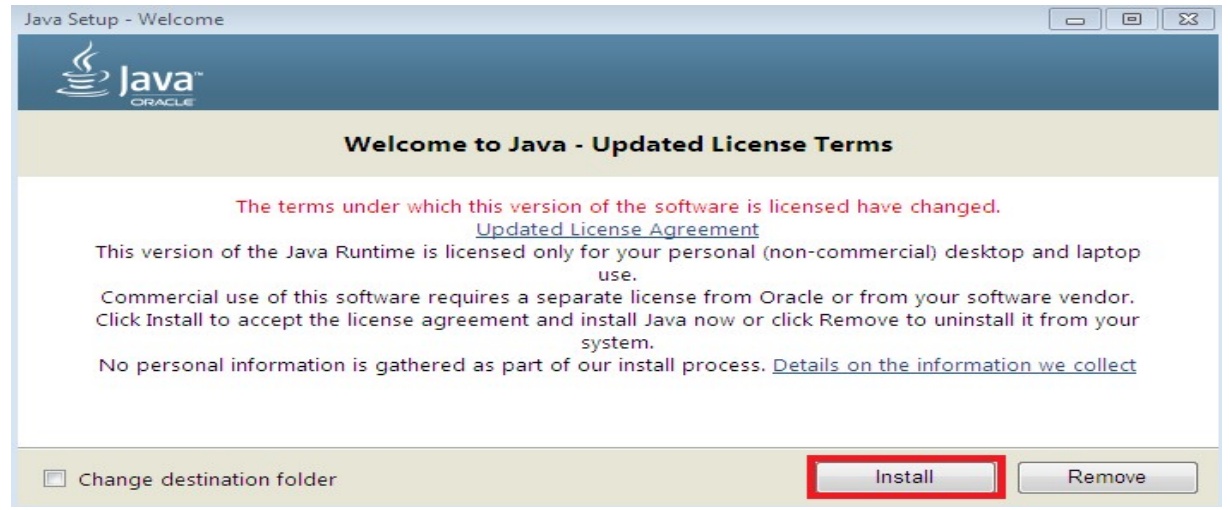

5. Install करते समय यह ध्यान रखना आवश्यक है कि java के Auto update आप्शन को निम्नानुसार Control Panel→Java→Update में जाकर uncheck रखना है अन्यथा जब भी सिस्टम इन्टरनेट से जुड़ेगा JAVA को Auto update कर देगा, जिससे eSign करने में समस्या का सामना करना पड़ेगा।

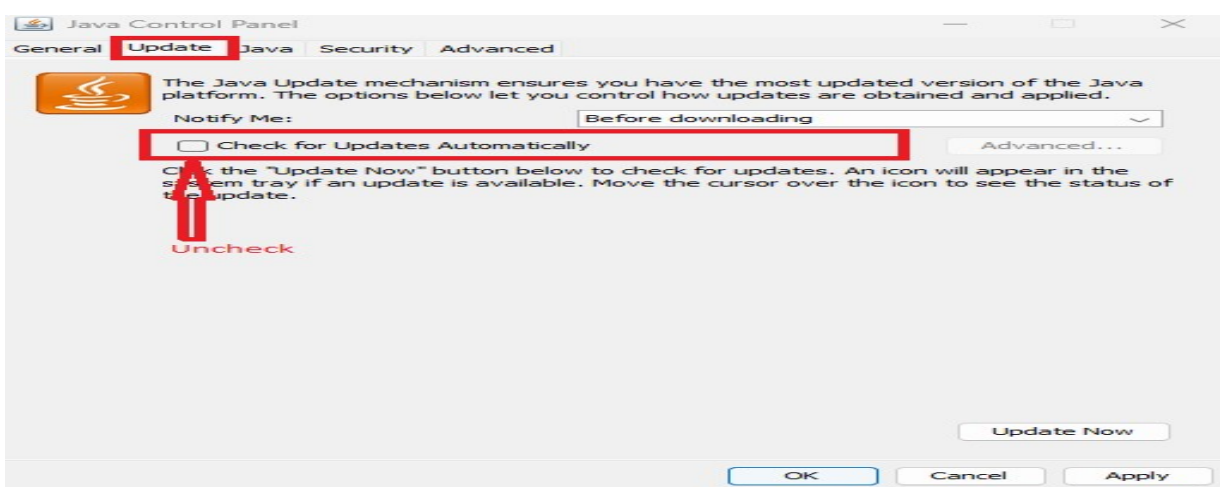

6. JRE version 8 Install होने के पश्चात अब उपयोगकर्त्ता Download किये गये Signer को Install कर सकता है। Signer Install करने के पश्चात निम्न आईकन (Icon) प्रदर्शित होगा।

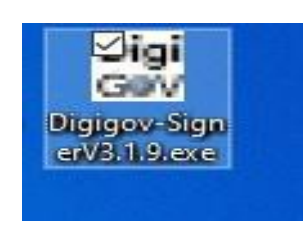

7. राजकाज एप्लीकेशन में Manage DSC Token विकल्प में Add बटन पर क्लिक करें।

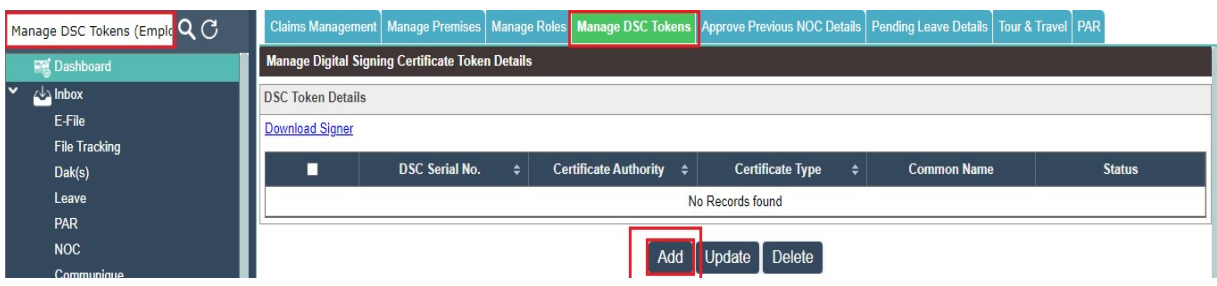

Add बटन पर क्लिक करने पर निम्न स्क्रीन प्रदर्शित होगी जिसमे निम्नांकित सूचनाऐ दर्ज कर सेव करें। 1. Enter the details DSC Serial No. (डी.एस.सी. सीरियल नंबर का विवरण दर्ज करें।)

- 2. Enter the Certificate Authority (प्रमाणपत्र प्राधिकरण दर्ज करें)
- 3. Enter the Certificate No. (प्रमाणपत्र संख्या दर्ज करें।)

4. Enter the Certificate Type (प्रमाणपत्र प्रकार दर्ज करें)

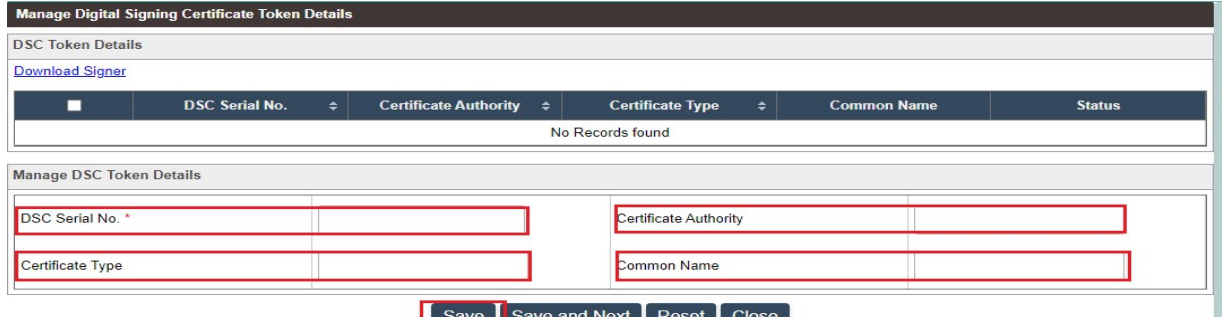

सेव करने के पश्चात् निम्न स्क्रीन प्रदर्शित होगी-

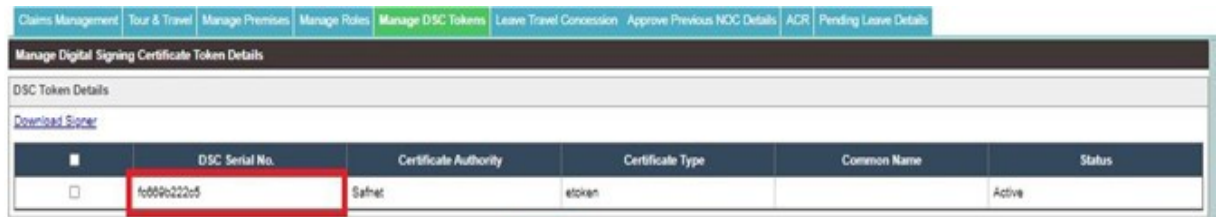

8. अब उपयोग कर्त्ता को डेस्कटाप से Signer आईकन (Icon) को Open करना है और Choose Token मे जाकर Insert की गई Token Device को select करना हैं।

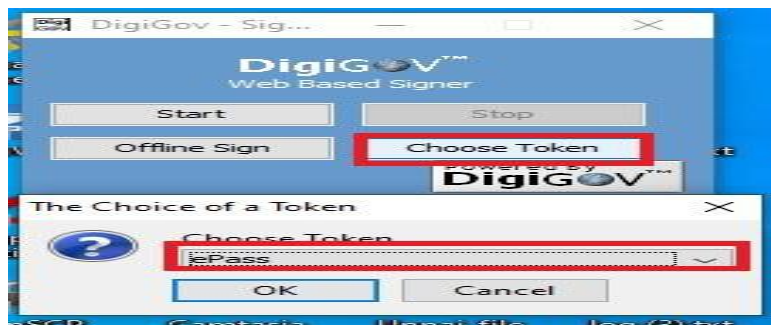

9. Token को select करने के पश्चात Start बटन पर click करने पर token services start हो जाती है।

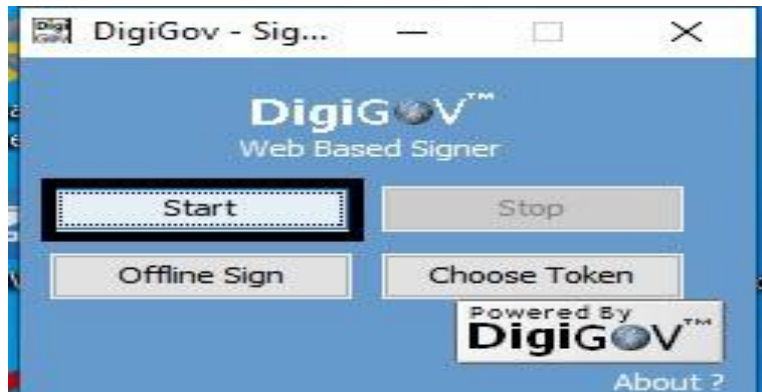

10. Service शुरू होने के बाद नीचे दिखाई गई स्क्रीन प्रदर्शित होगी जिसमे Ok button क्लिक करें।

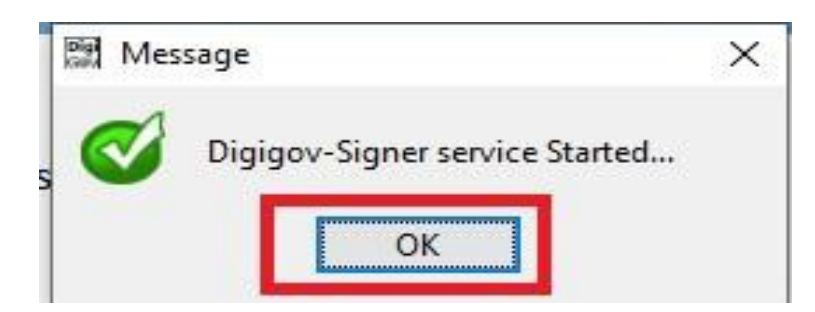

- 11. अब उपयोगकर्ता द्वारा DSC से Digital Sign किया जा सकता है।
- 12. उपयोगकर्त्ता को राजकाज एप्लिकेशन में लॉगिन कर ई–फाईल में जब भी DSC से Digital Sign करने हो तो Signing type मे Digital Signing certificate select कर ok पर click करना है।

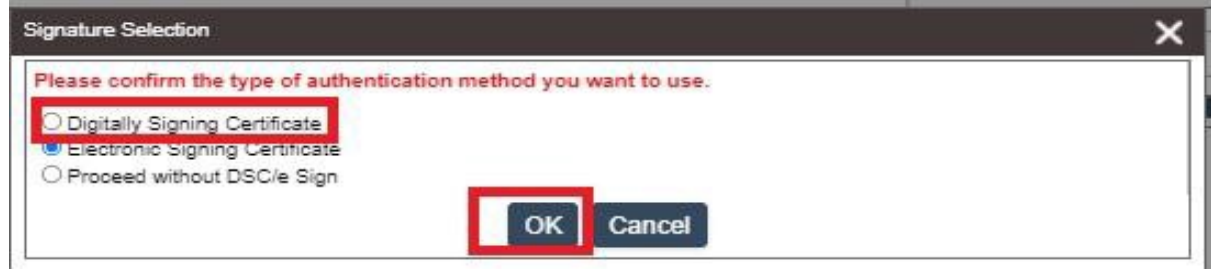

13. इसके पश्चात एक pop up open होगा जिसमें DSC Token का password डालना है। Document पर हस्ताक्षर हो जायेगें।

नोट: — यदि राजकाज एप्लिकेशन में ई-साईन करते समय ड्राफ्ट (DFA) पर ई-साईन करने पर भी  $\sqrt{ }$  का मार्क प्रदृशित नहीं होता है केवल डाक्यूमेन्ट का राजकाज रेफरेन्स नम्बर जनरेट होता है तो इसके लिए यूजर को अपने सिस्टम में JRE-8 को Uninstall कर पूनः install करने की आवश्यकता होगी।